1. Assuming you have your audio books arranged in folders similar to this states of  $\frac{1}{\text{Total nodes}}$ 

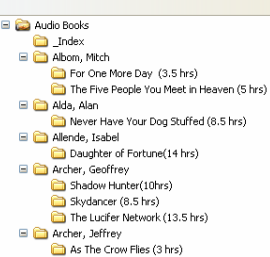

 $y$ ou can get your audio books into Itunes 8 by using the your can get your audio books into Itunes 8 by using the File> Add Folder to Library menu item, however there are a number of additional steps required for audio books to get the desired result.

2. Use a utility to ensure that your mp3 audio book files have their ID3v2 tags set correctly. (most players and software currently use and display ID3V1 tags, which Itunes seems to ignore).You need to have the Track# tag set up to increment correctly because Itunes uses this to order the files. Often the file names are used to order the book elsewhere, but you need to set up the Track numbers for ITunes.

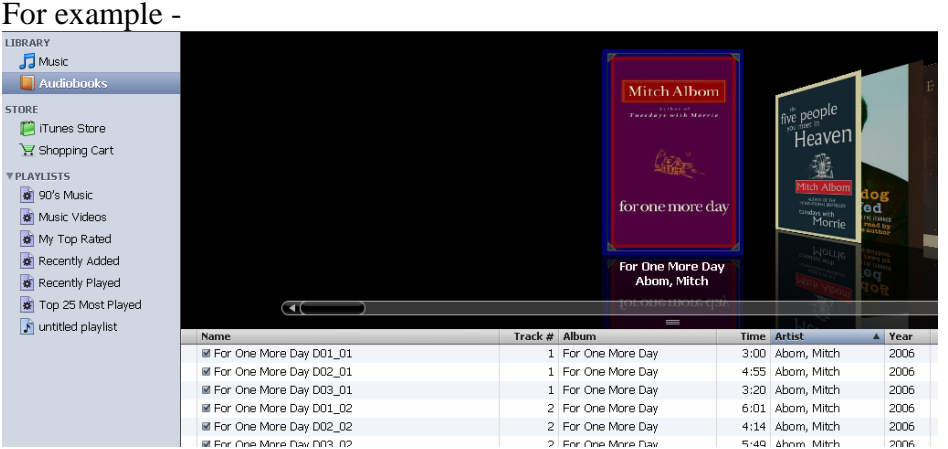

See how the file name was originally set when the book was ripped was ripped, using the disk number and the track on the disk? When the folder was imported into Itunes 8, it got sorted by the Track Number which scrambles the book. I use a utility called MP3 Book Helper to adjust the tags. It is free and available here. I also use it to check the duration of the book, and to add this to the folder name in my MP3 Library (not in Itunes).

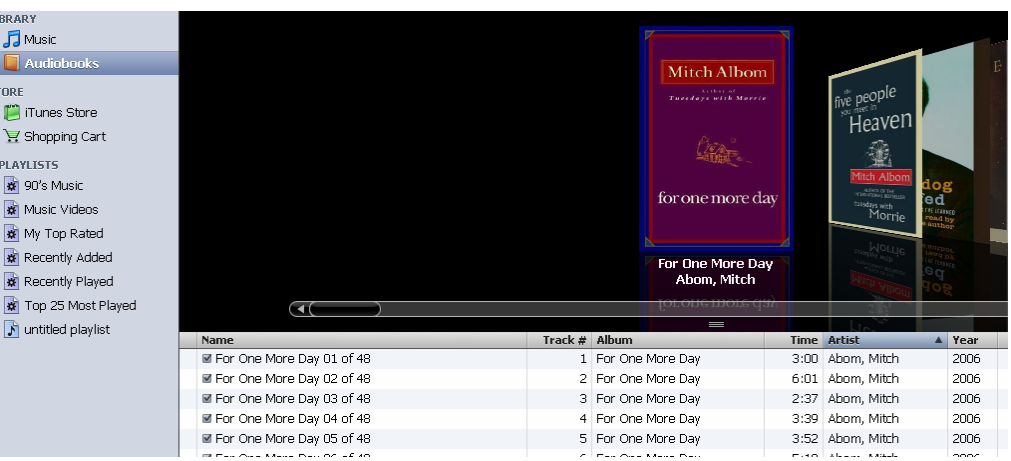

After resetting the ID3V2 Track Name and Track # tags to be sequential, the book can be correctly imported into Itunes.

Additionally, all other tags need to be consistent or Itunes will split the book up into multiple books, so having the ID3V2 tags set correctly is key.

- 3. When imported, the book will go into the Music category in the Library, and chances are it will not have picked up the artwork either. You can fix this all in Itunes in one hit by
	- highlighting all the tracks
	- right clicking and selecting "Get Info"

-double clicking on the Artwork selector, shown below, and selecting the artwork file (you can usually get this from Fantastic Fiction

http://www.fantasticfiction.co.uk/ or from Amazon.com if you don't have it)

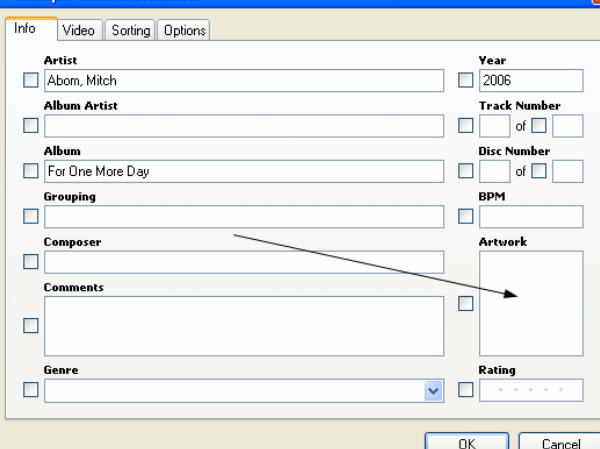

- then you skip to the options tab, and on that screen select Media Kind Audiobook, Remember Position and Skip when shuffling.

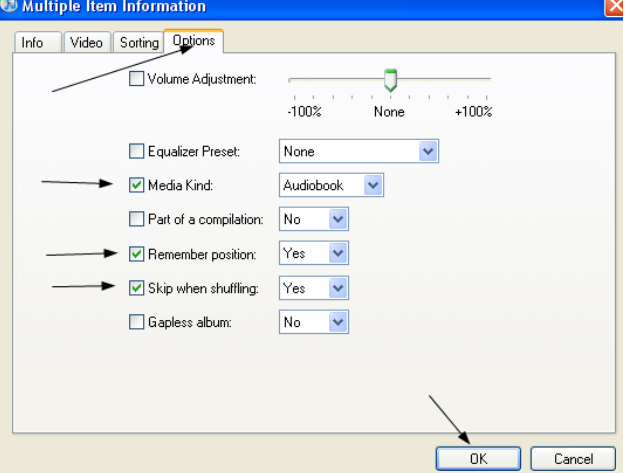

 Then press OK, and the correct options will be set, the artwork added, and the book will be moved to the Audiobook Library Category.

4. If the Audiobook Library category is not showing, go to File  $>$  Edit  $>$ Preferences, and make sure "Audiobooks" is checked.

Now your books should be showing up correctly in the audiobook library, looking very nice using the cover flow display, and ready to load onto your Ipod.

Loading your mp3 Audiobooks into Itunes 8

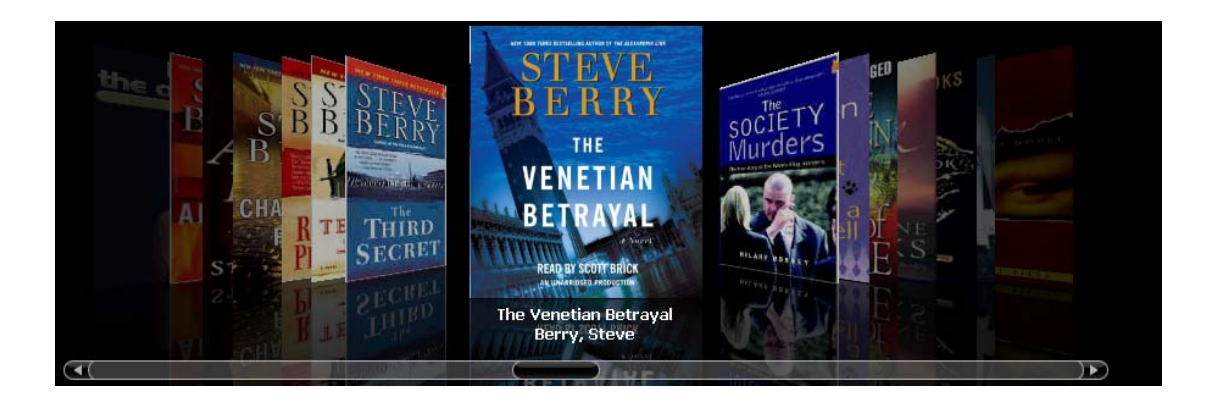